# 2024 Annual Review Processes through myVITA

myVITA is an online reporting system that captures activities related to research, teaching, service, scholarship, and creative works in one place. Currently, MU Graduate School coordinates two annual review processes through myVITA: the PhD student annual review of academic progress and the performance evaluation of graduate assistantships. This guide provides step-by-step instructions for completing both processes, as well as instructions for pulling evaluation reports for the Director of Graduate Studies (DGS) and other support staff.

To access myVITA, visit[: https://www.data180.com/faculty180/umsystem](https://www.data180.com/faculty180/umsystem) For questions, contact: [mugradassessment@missouri.edu](mailto:mugradassessment@missouri.edu)

*Note: myVITA is the faculty activity reporting system for faculty as well so not all sections or instructions found in the site are directly applicable to graduate students. By default, the site refers to the subjects being evaluated as "faculty."*

#### Table of Contents

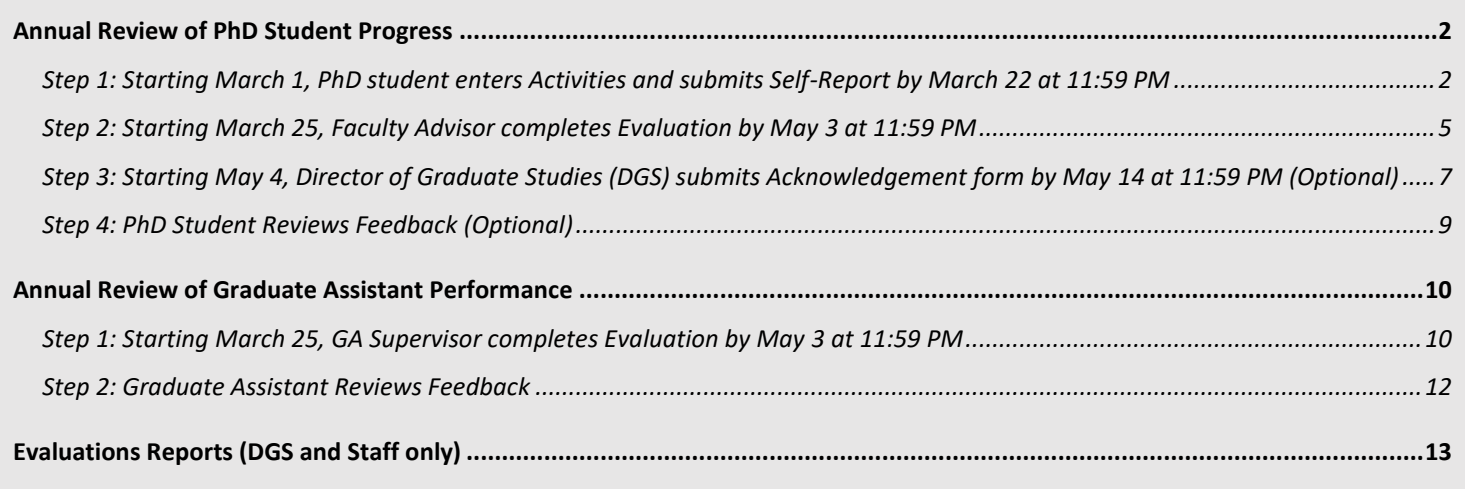

٦

## <span id="page-1-0"></span>Annual Review of PhD Student Progress

Per Graduate Faculty Senate [policy,](https://gradschool.missouri.edu/annual-review-of-graduate-student-progress/) all master's, educational specialists, and doctoral students must submit an annual report of academic progress. Since 2022, the Graduate School coordinates the annual review process for PhD students through [myVITA.](https://www.data180.com/faculty180/umsystem) It is recommended that all other students contact their respective programs for guidance

## <span id="page-1-1"></span>Step 1: Starting March 1, PhD student enters Activities and submits Self-Report by March 22 at 11:59 PM

- 1. Log into myVITA a[t https://www.data180.com/faculty180/umsystem.](https://www.data180.com/faculty180/umsystem)
- 2. On the left-hand side, click the link for **Activities.**
- 3. Enter any Activities occurring or in progress from June 1, 2023-May 31, 2024. See below for specific instructions related to each section. Please note that myVITA was developed with faculty in mind, so many sections will not be applicable.

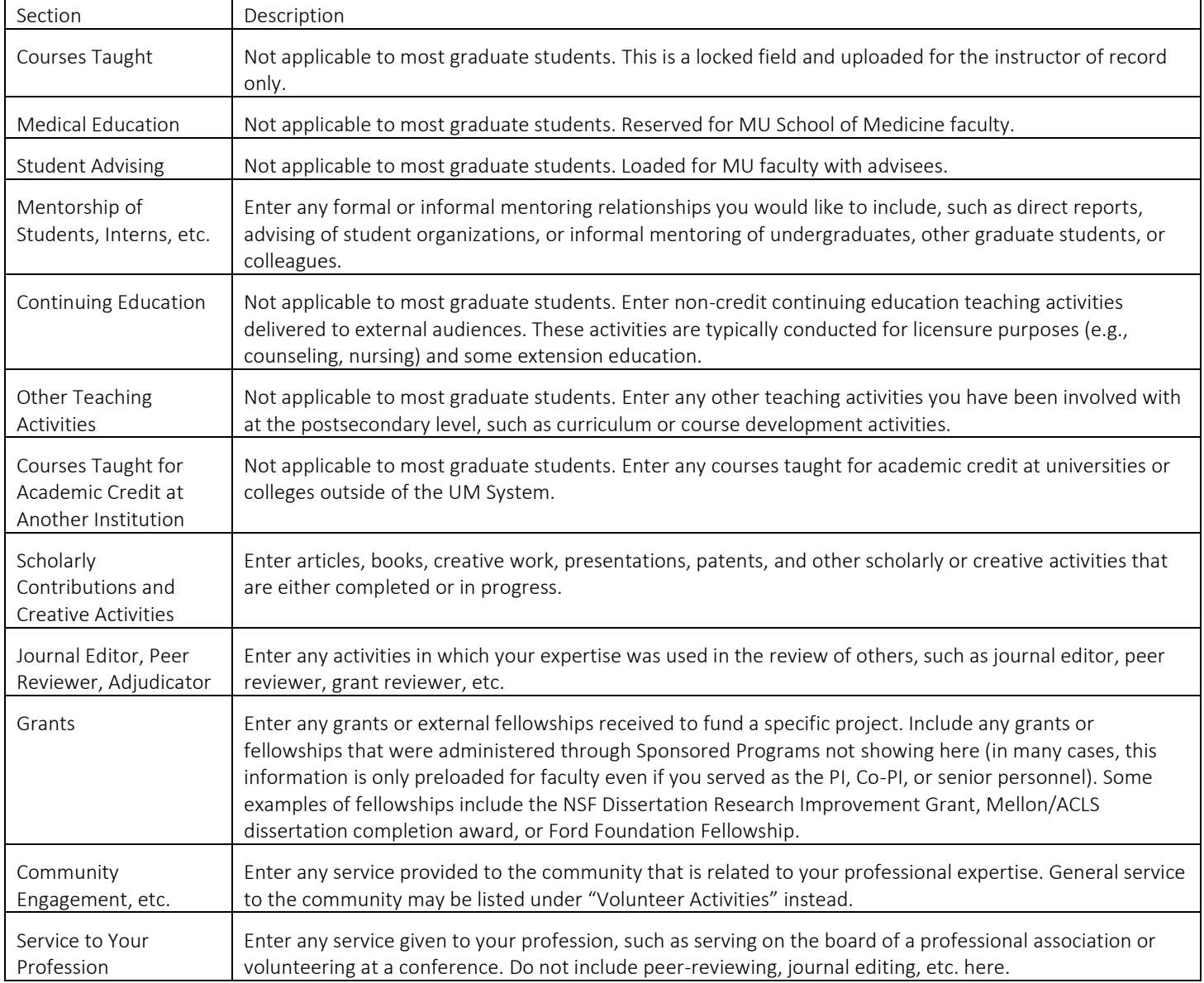

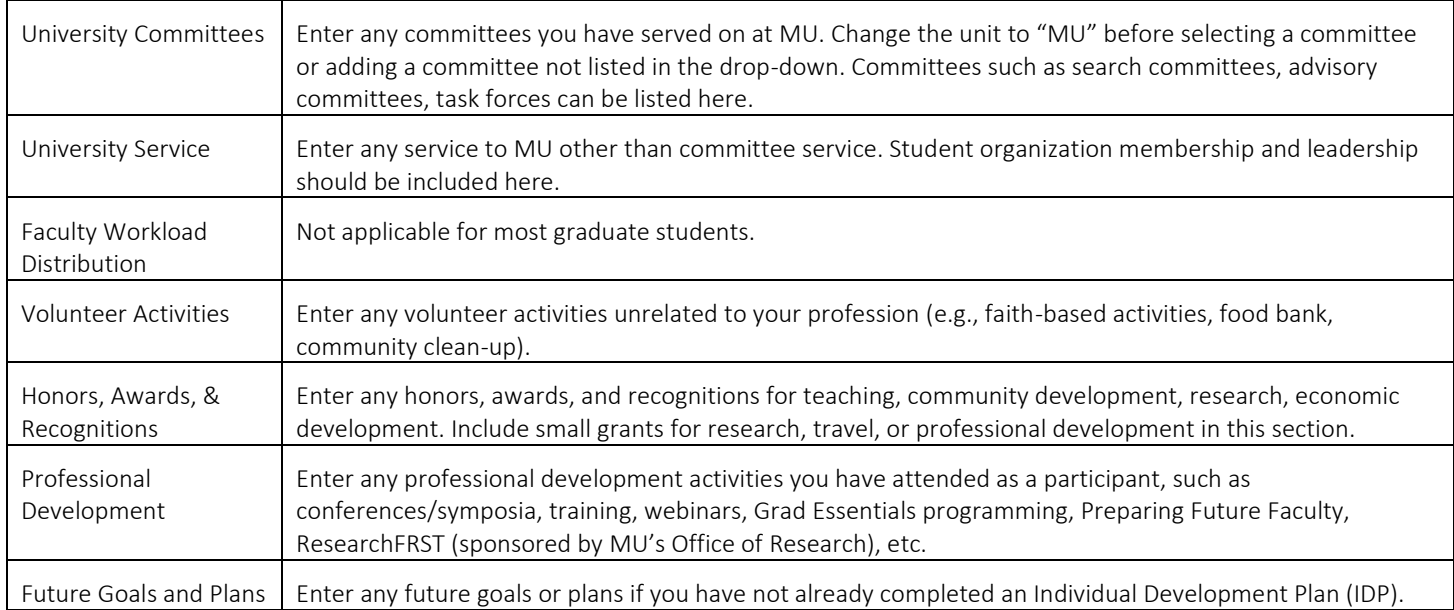

4. On the Home page under My Tasks, select the task for Complete Evaluation: Student Self-Report (or click on the link for Evaluations on the left-hand sidebar)

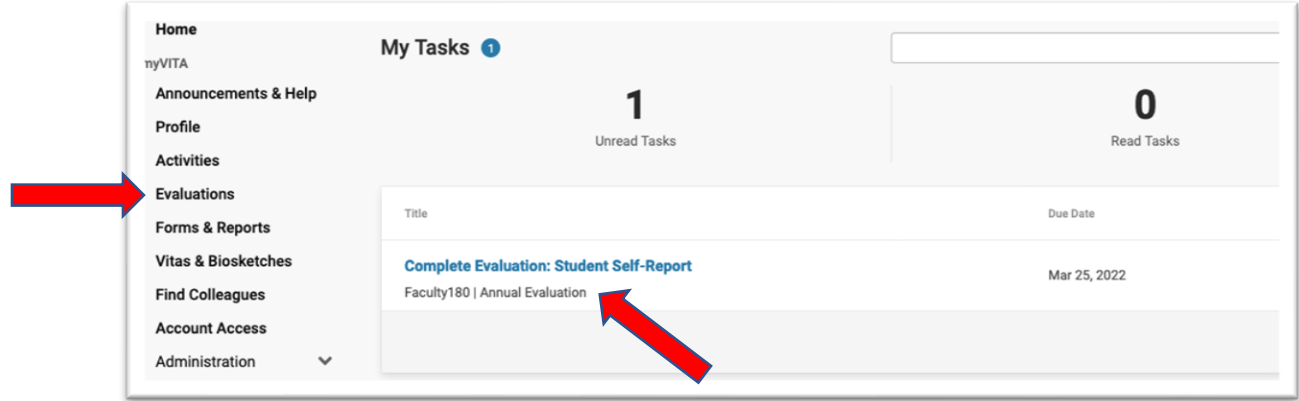

5. On the Evaluations page, select the blue Report button. The PhD Student Self-Report will appear in a separate window as a pop-up.

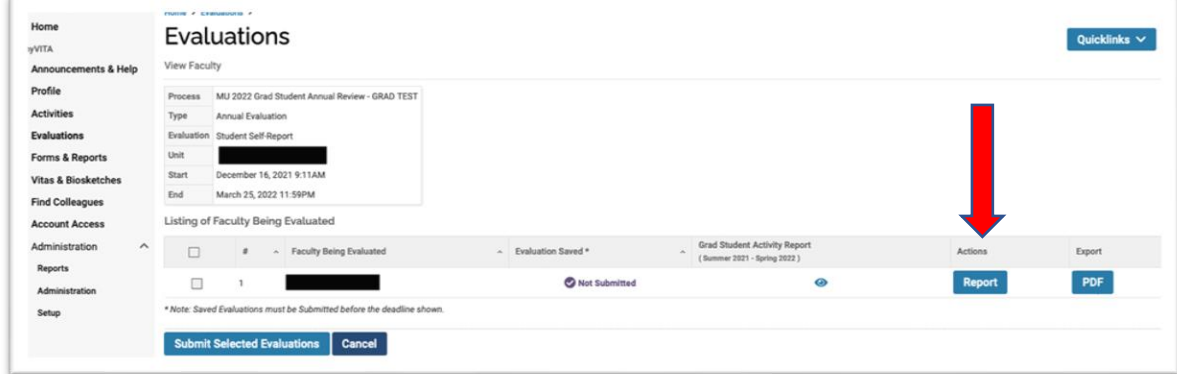

6. Complete sections as applicable on the PhD Student Self-Report.

 $\sim$ 

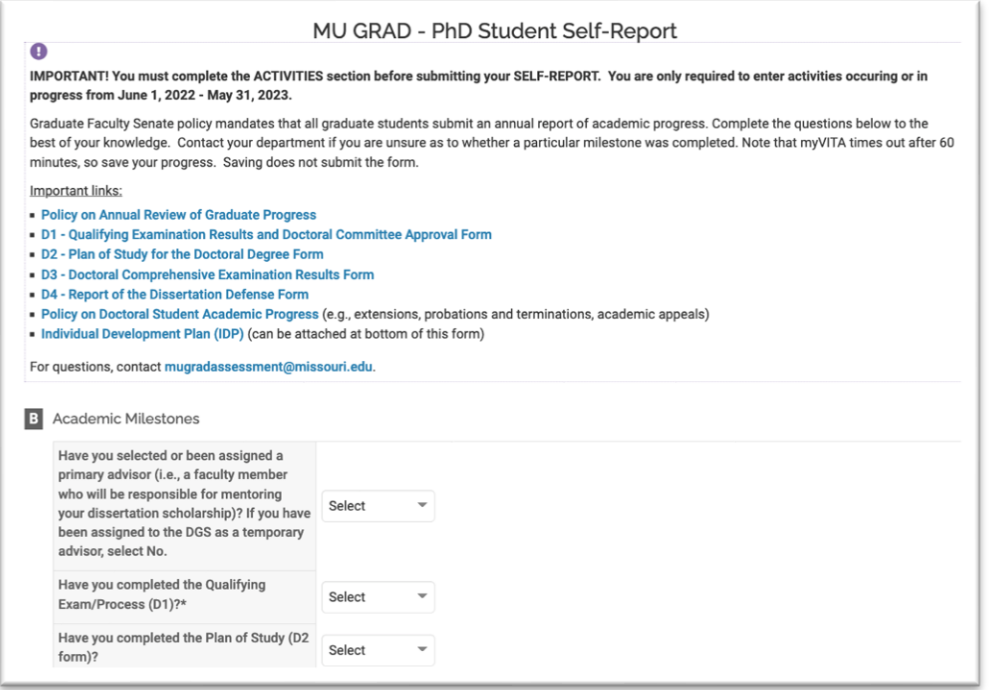

7. Upload any additional documents (e.g., Individual [Development Plan\)](https://gradschool.missouri.edu/grad-essentials/individual-development-plan-idp/) required by your program at the bottom of the PhD Student Self-Report under Attachments. You may upload as many attachments as needed.

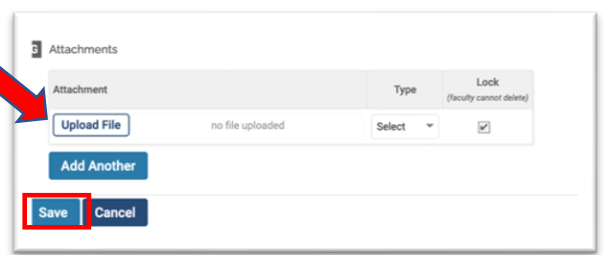

- 8. Save your PhD Student Self-Report. Note that myVITA times out after 60 minutes, so save your progress as you go. Saving will not submit the form.
- 9. To submit your materials, return to the Evaluations page, check the box next to the evaluation listed, and then click on the blue box for Submit Selected Evaluations. The Grad Student Activity Report ( $\bullet$ ) and the PhD Student Self-Report will be forwarded to your Faculty Advisor(s) for their evaluation.

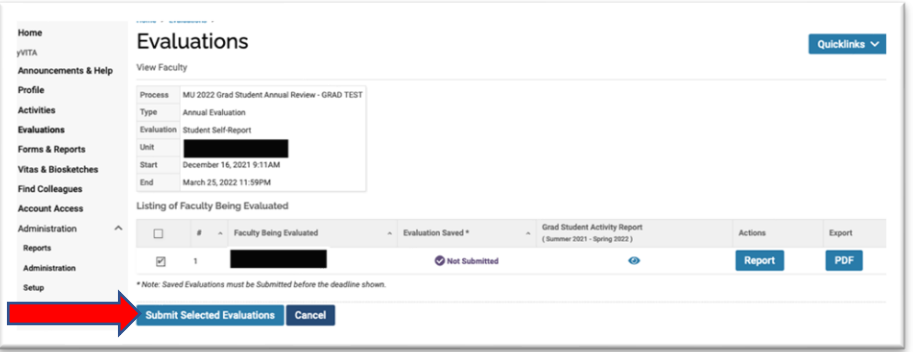

*Note: Be sure to complete the above steps by March 22, 2024 at 11:59 PM CST otherwise your Faculty Advisor will not receive the materials needed to complete their review.*

#### <span id="page-4-0"></span>Step 2: Starting March 25, Faculty Advisor completes Evaluation by May 3 at 11:59 PM

- 1. Log into myVITA a[t https://www.data180.com/faculty180/umsystem.](https://www.data180.com/faculty180/umsystem)
- 2. On the Home page under My Tasks, select the task for Complete Evaluation: Faculty Advisor Evaluation of Advisee (or click on the link for Evaluations on the left-hand side).

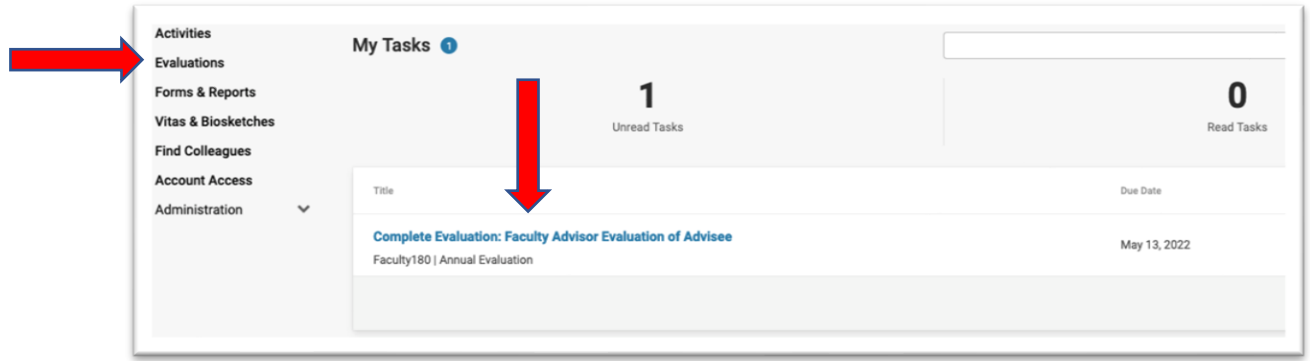

- 1. On the Evaluations page, you will see a list of all students to be evaluated.
- 2. Select the eyeball  $($ <sup>o</sup>) under Grad Student Activity Report to access materials for each advisee. The report is a CV-style document that includes Activities for the current academic year (June 1, 2023 – May 31, 2024).

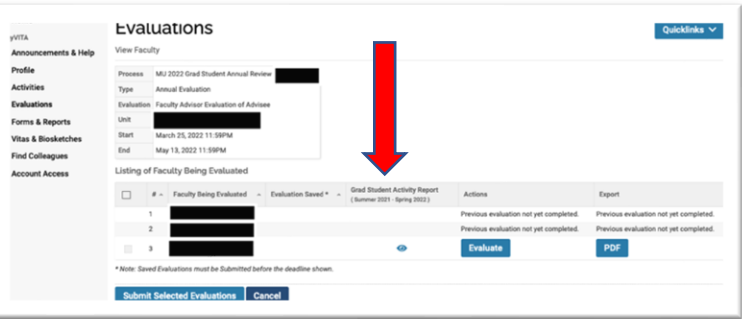

3. Under the Grad Student Activity Report, you can access the PhD Student Self-Report by clicking on the MU 2024 PhD Student Annual Review - XXXX in blue. The Self-Report includes information on academic milestones,

dissertation committee, and/or other attachments (e.g., Individual Development [Plan\)](https://gradschool.missouri.edu/grad-essentials/individual-development-plan-idp/).

*Note: If the Grad Student Activity Report is blank or you do not see a link for the PhD Student Self-Report, then it is likely that the student has not submitted their materials. Contact [mugradassessment@missouri.edu](mailto:mugradassessment@missouri.edu) to request that Graduate School re-open the evaluation for the student to complete.*

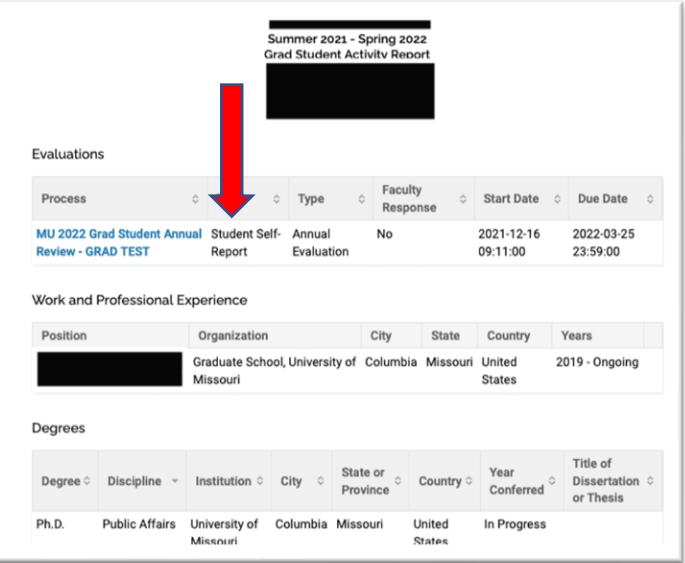

4. Once the Grad Student Activity Report has been reviewed, select the Evaluate link next to each student.

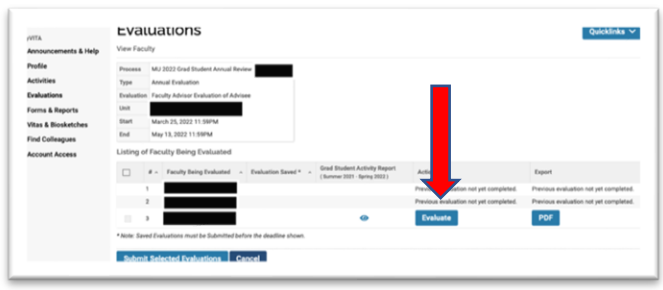

5. Complete the sections as applicable on the Faculty Advisor Evaluation of Advisee. If you also supervise your advisee in their graduate assistantship role, you may review their assistantship performance here as well.

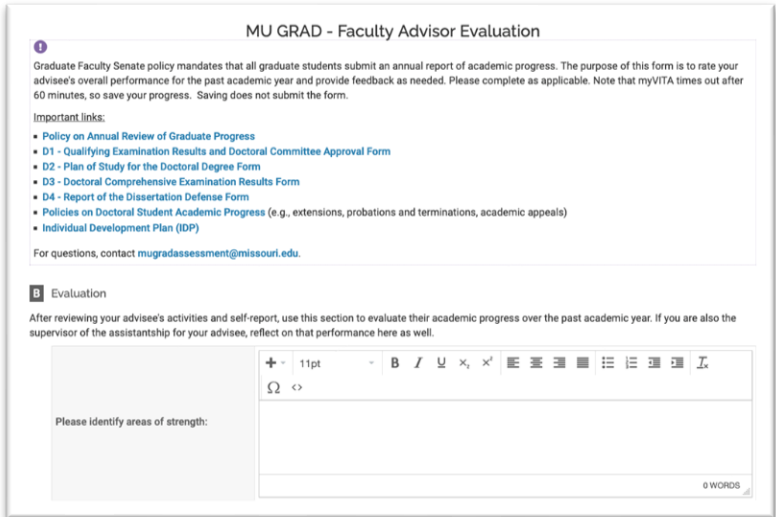

6. Save your Faculty Advisor Evaluation of Advisee form. Note that myVITA times out after 60 minutes, so save your progress as you go. Saving will not submit the form.

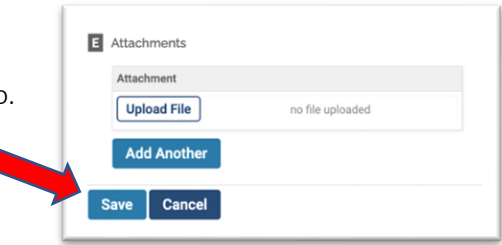

7. To submit your materials, return to the Evaluations page using the left-hand side bar, check the box next to the evaluation listed, and then click on the blue box for Submit Selected Evaluations. Your advisee will be notified that their materials are ready to review; a copy will also be forwarded to the Director of Graduate Studies the day after the deadline.

*Note: You will no longer have access to your evaluation once you submit. If you would like to keep a copy for your own records, you may export a PDF on this page before pressing submit.*

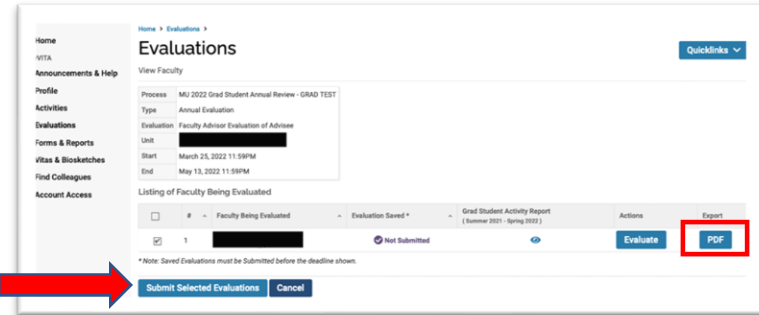

# <span id="page-6-0"></span>Step 3: Starting May 4, Director of Graduate Studies (DGS) submits Acknowledgement form by May 14 at 11:59 PM (Optional)

- 1. Log into myVITA a[t https://www.data180.com/faculty180/umsystem.](https://www.data180.com/faculty180/umsystem)
- 2. On the Home page under My Tasks, select the task for Complete Evaluation: DGS Acknowledgement (or click on the link for Evaluations on the left-hand side).

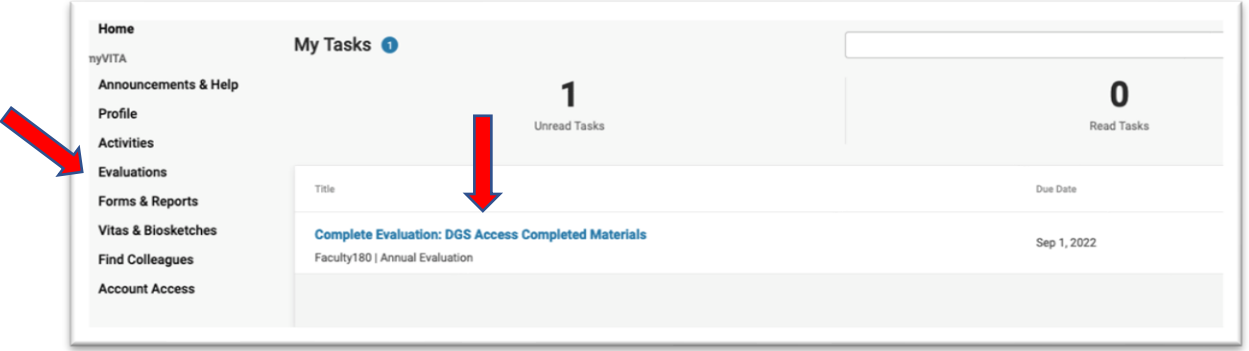

- 3. On the Evaluations View Faculty page, you will see a list of all students being evaluated.
- 4. Select the eyeball  $($ <sup>o</sup>) under Grad Student Activity Report to access materials for each advisee. The report is a CV-style document that includes Activities for the current academic year (June 1, 2023 – May 31, 2024).

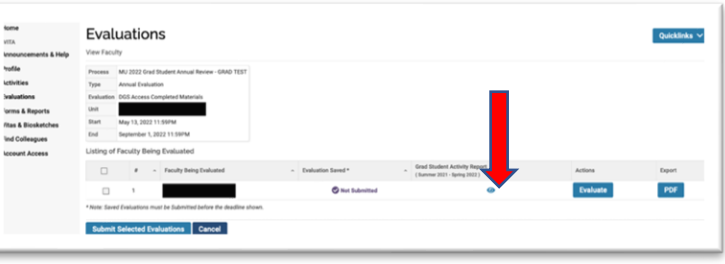

5. Under the Grad Student Activity Report, you can access the PhD Student Self-Report and Faculty Advisor Evaluation of Advisee by clicking the MU 2024 PhD Student Annual Review – XXXX links blue.

*Note: You should see at least two annual review links here for 2024. If one is missing, then either the student and/or faculty advisor steps were not completed. Contact [mugradassessment@missouri.edu](mailto:mugradassessment@missouri.edu) for assistance.*

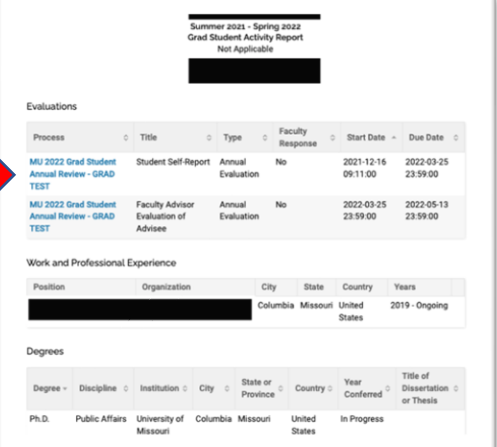

6. Once the Grad Student Activity Report has been reviewed, select the Evaluate link next to each student.

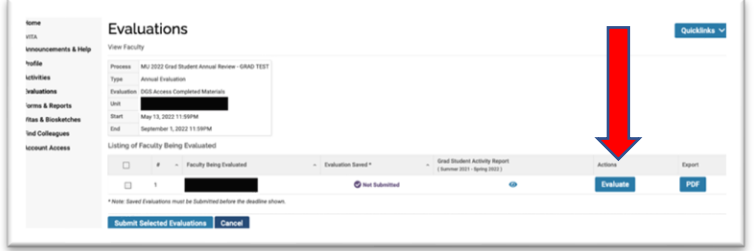

7. Complete the sections as applicable on the DGS Acknowledgement form.

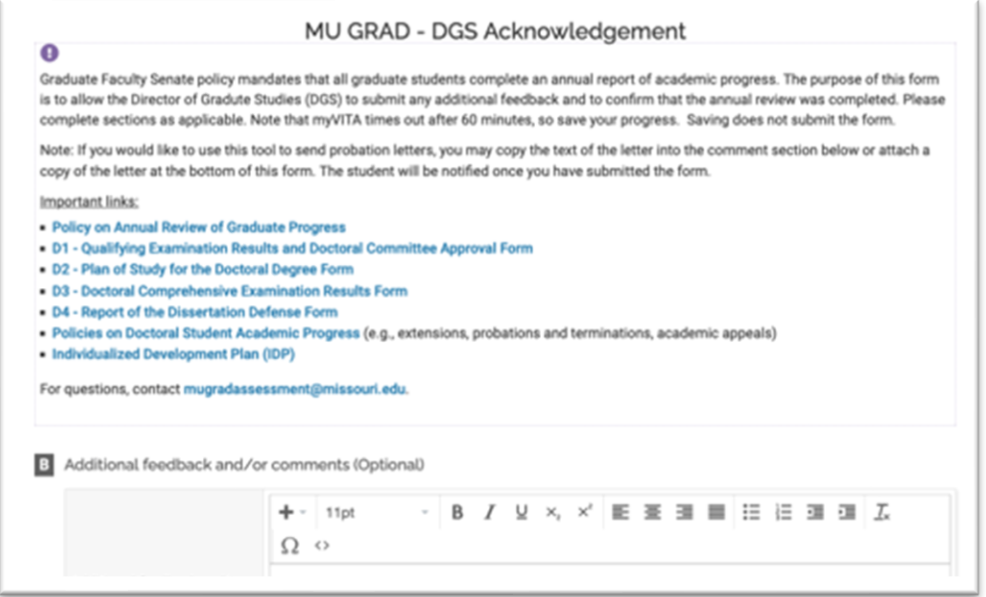

8. Save your DGS Acknowledgement form. Note that myVITA times out after 60 minutes, so save your progress as you go. Saving will not submit the form.

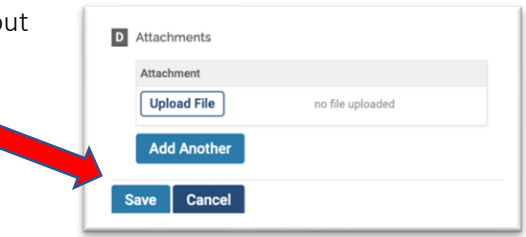

9. To submit your materials, return to the Evaluations – View Faculty page, check the box next to the evaluation listed, and then click on the blue box for Submit Selected Evaluations.

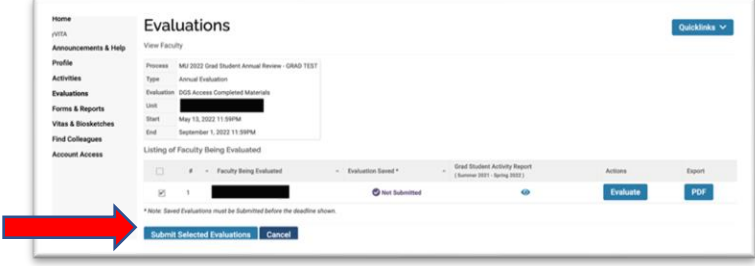

*Note: Your advisee will be notified that their materials are ready to review; a copy will also be forwarded to the Director of Graduate Studies the day after the deadline*

#### <span id="page-8-0"></span>Step 4: PhD Student Reviews Feedback (Optional)

Feedback will become available in myVITA as your faculty advisor and/or DGS complete their steps. You will also receive an email notification. You do not need to respond in the tool. To access feedback:

- 1. Log into myVITA a[t https://www.data180.com/faculty180/umsystem.](https://www.data180.com/faculty180/umsystem)
- 2. On the left-hand sidebar, click the link for Evaluations.
- 3. Select the eyeball  $(①)$  icon next to this year's evaluation

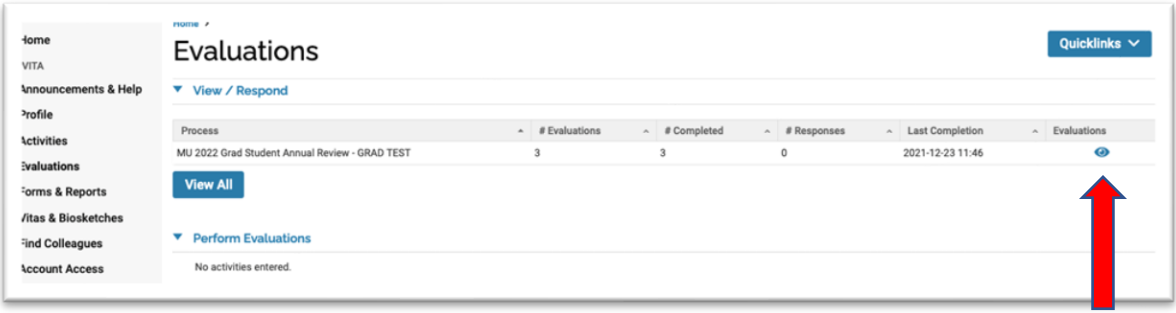

4. On the Evaluations  $-$  Evaluations of Me page, select the eyeball ( $\bullet$ ) icon next to each to review. The option to respond has been turned off at this time.

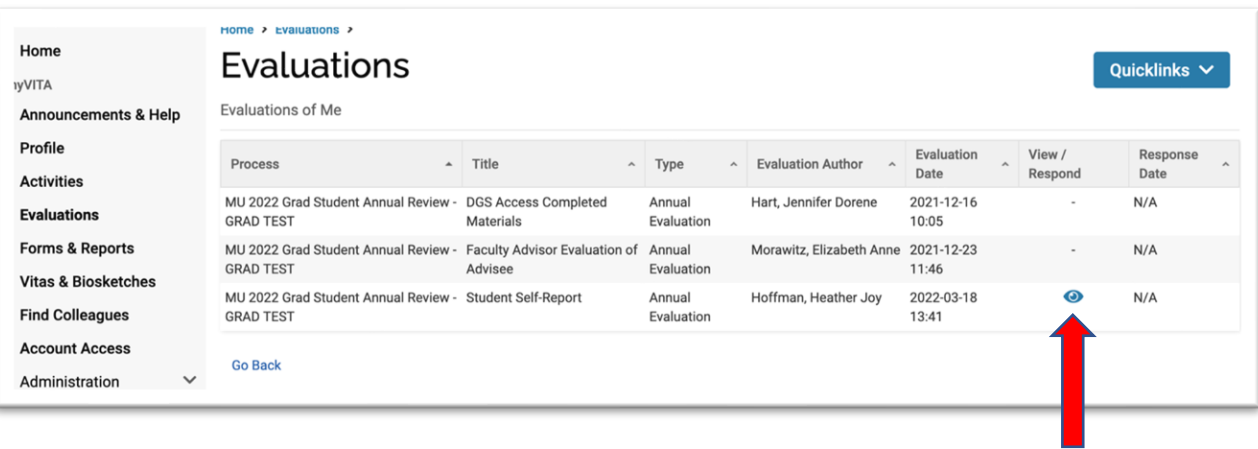

## <span id="page-9-0"></span>Annual Review of Graduate Assistant Performance

Graduate Faculty Senate [policy](https://gradschool.missouri.edu/policy/performance-renewal-evaluation-criteria-for-graduate-assistantships/) also requires that graduate assistants reviewed by the faculty or staff member that supervisors their work at least once a year. Applicable job titles include Graduate Teaching Assistants (4717), Graduate Research Assistants (4715), Graduate Instructors (4685), Graduate Fellows (4680), and Graduate Library Fellows (4690). Graduate student workers in hourly roles are excluded.

*Note: Graduate assistants are no longer required to submit a Self-Report. In addition, graduate assistants with multiple supervisors or supervisors that change at the semester will be evaluated by each supervisor.*

#### <span id="page-9-1"></span>Step 1: Starting March 25, GA Supervisor completes Evaluation by May 3 at 11:59 PM

- 1. Log into myVITA a[t https://www.data180.com/faculty180/umsystem.](https://www.data180.com/faculty180/umsystem)
- 2. On the Home page under My Tasks, select the task for Complete Evaluation: Supervisor Evaluation of Advisee (or click on the link for Evaluations on the left-hand sidebar if a task isn't showing).

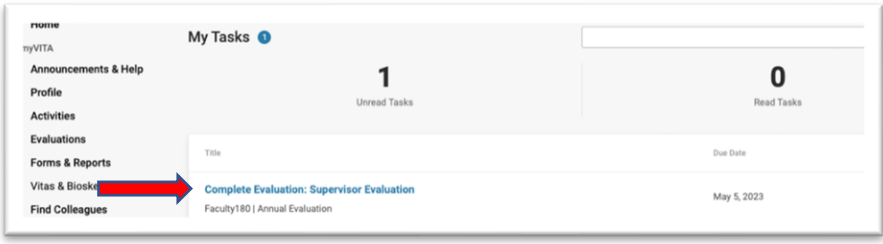

3. On the Evaluations page, you will see a list of evaluation processes. Select the Evaluate button next to the process "MU 2024 Grad Assistantship Annual Review."

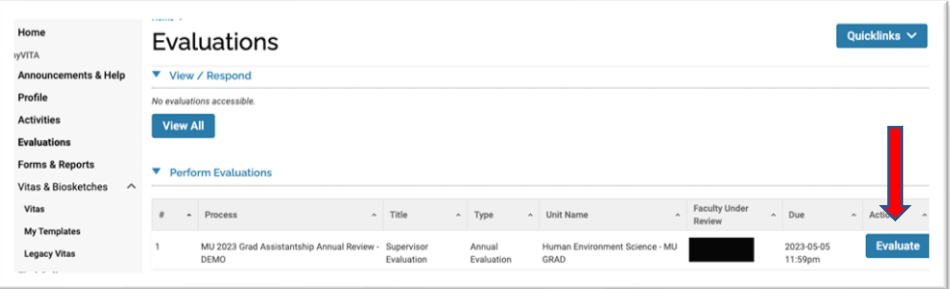

4. Next, you will see a listing of graduate assistants to be evaluated (myVITA will refer to them as faculty). Select the **Evaluate** box next to each graduate assistant to access their respective **Evaluation** forms.

*Note: You will not see listed here any PhD students for whom you are also the faculty advisor (you will only evaluate them once through the PhD annual review process). However, if any other graduate assistants are missing from this listing, contact [mugradassessment@missouri.edu.](mailto:mugradassessment@missouri.edu)*

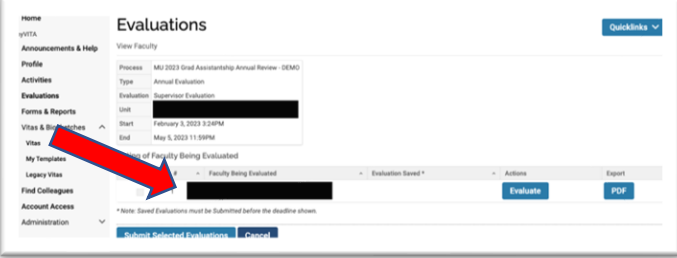

5. On the Supervisor Evaluation form, complete each section as applicable.

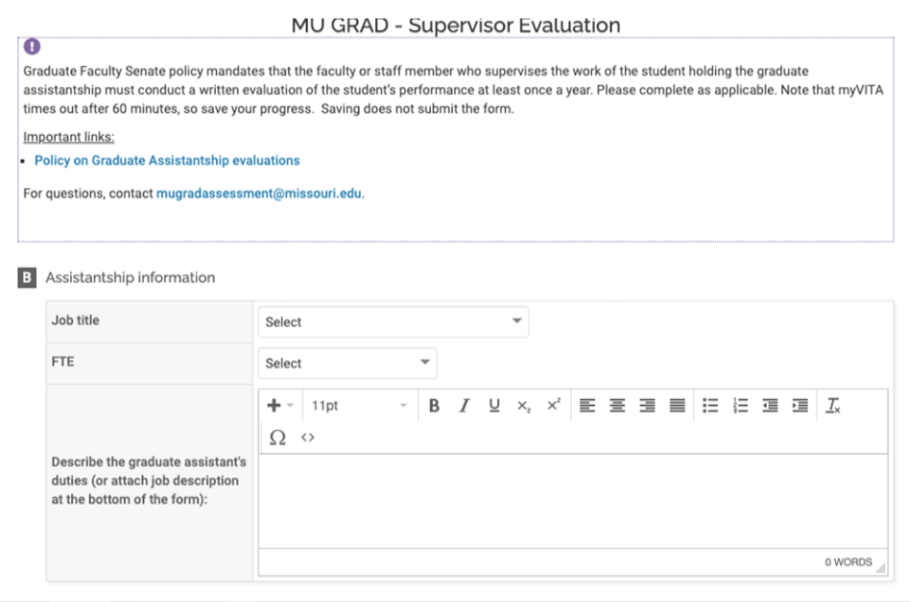

6. At the bottom of the Supervisor Evaluation form, you can save your progress; saving does not submit the form. Note that myVITA times out after 60 minutes, so save frequently.

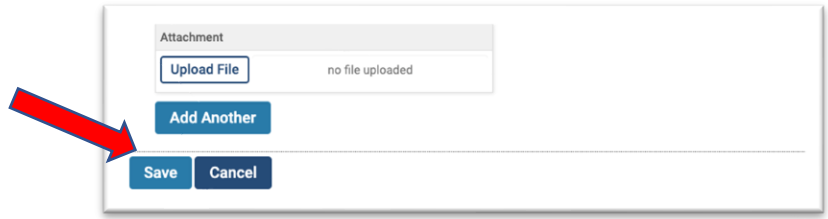

- 7. To submit your evaluation(s):
	- a. Return to the Evaluations page using the link on the left-hand side.
	- b. On the Evaluations page, check the box next to each student for whom you would like to submit an evaluation.
	- c. Click on the blue box for Submit Selected Evaluations. Your advisee will be notified that their materials are ready to review.

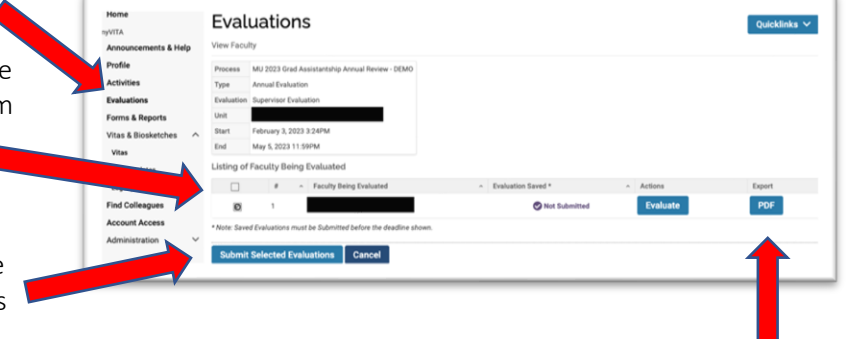

*Note: You will no longer have access to your evaluation once you submit. If you would like to keep a copy for your own records, you may export a PDF on this page before pressing submit.*

#### <span id="page-11-0"></span>Step 2: Graduate Assistant Reviews Feedback

Feedback will become available in myVITA as your supervisor completes their review. You will also receive an email notification. You do not need to respond in the tool.

To access feedback:

- 1. Log into myVITA a[t https://www.data180.com/faculty180/umsystem.](https://www.data180.com/faculty180/umsystem)
- 2. On the left-hand sidebar, click the link for Evaluations.
- 3. Select the eyeball ( $\bullet$ ) icon next to this year's evaluation

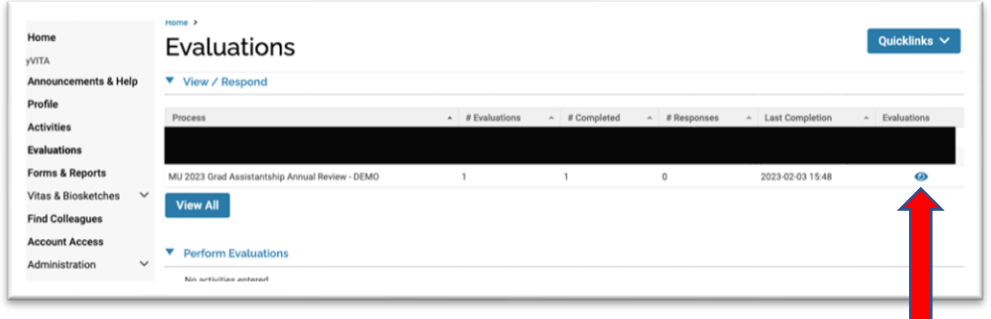

4. The next page lists each step in the process. Select the eyeball  $\circ$  icon next to each to review. The option to respond has been turned off at this time.

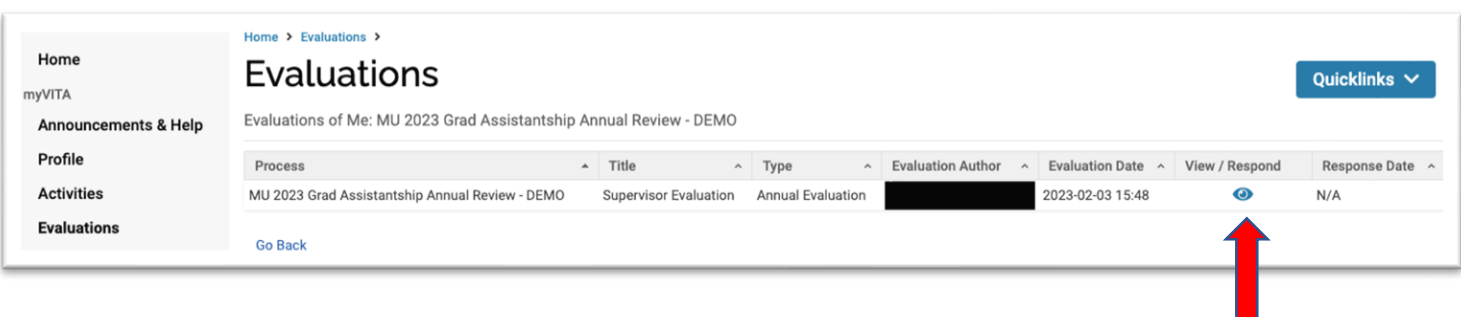

## <span id="page-12-0"></span>Evaluations Reports (DGS and Staff only)

Evaluation reports show the status and results of annual performance reviews. The Director of Graduate Studies (DGS) may request reporting rights to access Evaluation Reports for their specific program a[t mugradassessment@missouri.edu.](mailto:mugradassessment@missouri.edu)

- 1. Log into myVITA a[t https://www.data180.com/faculty180/umsystem.](https://www.data180.com/faculty180/umsystem)
- 2. Click on the Administration tab on the left-hand side bar and select Reports from the drop-down.

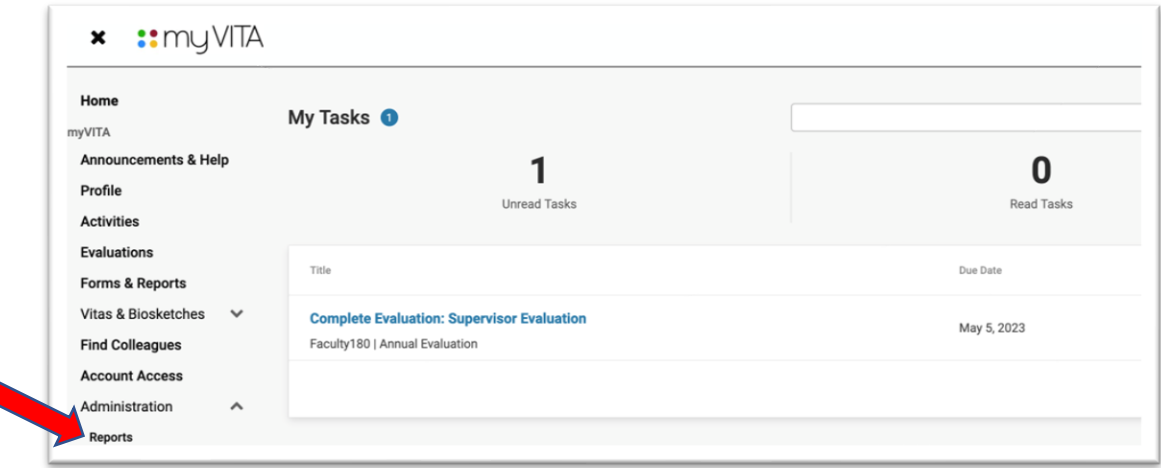

3. On the Reports page, select Evaluations from the list of reports.

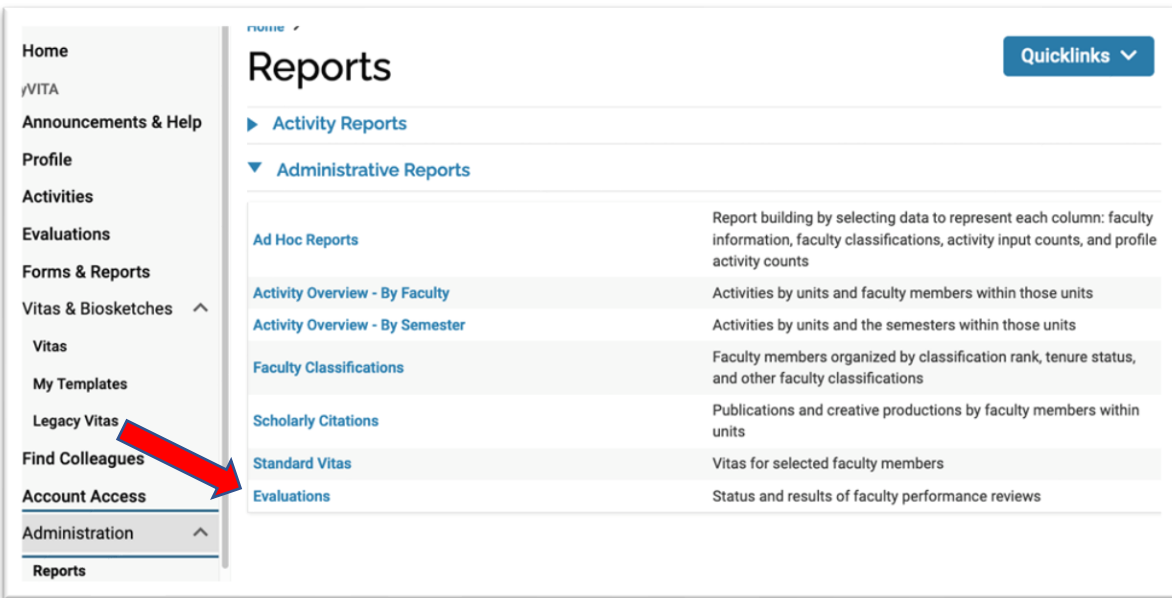

- 4. On the Reports Evaluations page, update the reporting criteria:
	- a. The General criteria should be a date range that encompasses the entire *administration* period of the annual reviews (i.e., March to May). The calendar year (e.g., 2024-01-01 through 2024- 12-31) should be sufficient in most cases.
	- b. The Faculty criteria should include all students in your program under review (remember that . Unless you have reporting rights to other units, the unit should default to the correct academic program. If not, click on the Select Faculty blue box to update the criteria.

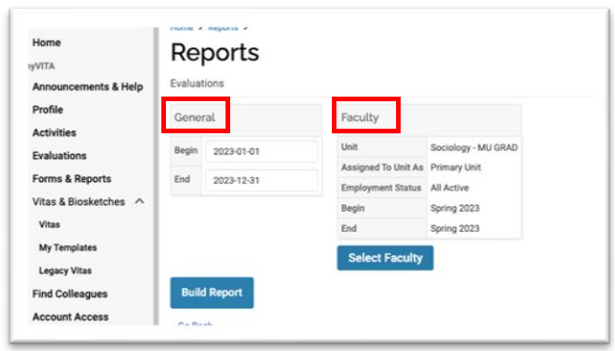

*Note: If you have students in your program who are also faculty, then their Primary Unit in myVITA is likely to be the academic home associated with their faculty role; you'll want to include Secondary Unit assignments as well. Open the Select Faculty dialog box and under Assigned to Unit As and select the option for Both from the dropdown.*

5. Select **Build Report** go display the evaluations that met your criteria with the evaluations processes(s) listed on the left and various reporting options on the right (i.e., by Evaluation Titles, Faculty Being Evaluated, and Total Number of Faculty Evaluations).

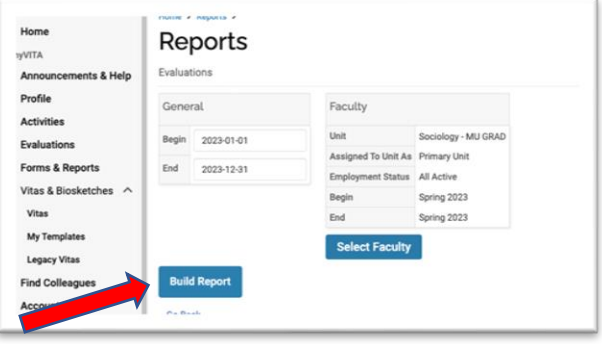

6. Select the number under Evaluation Titles.

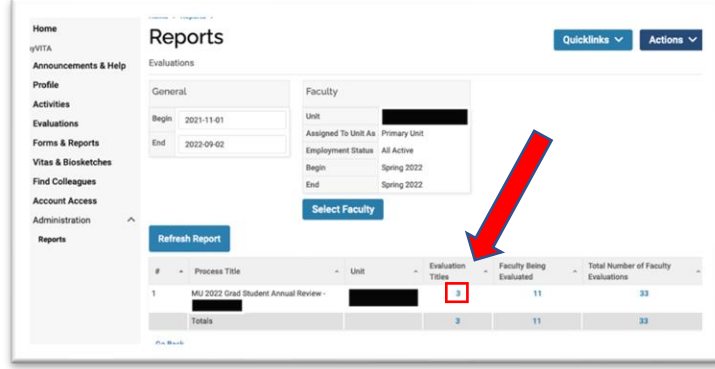

7. The next screen breaks out the evaluation process into each evaluation step (e.g., student step, faculty advisor step, DGS step, etc.). To view the all the evaluations for a specific step, click on the total evaluations for that row. For example, click on "11" in the figure to access all PhD Student Self-Reports, and so on.

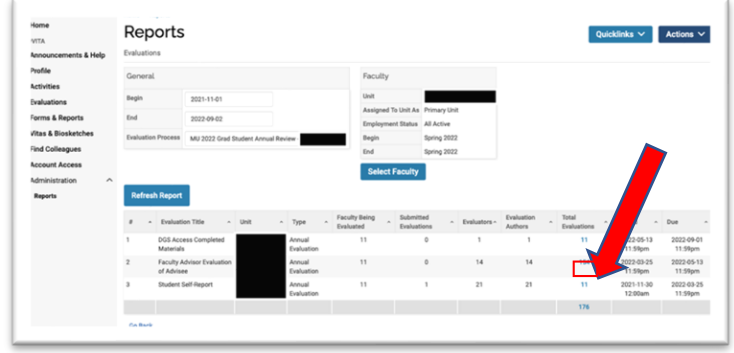

8. On the Reports - Evaluations - MU 20XX Grad Student Annual Review page, you can view the submission status of each evaluation, the Grad Student Activity Reports, any attachments, etc. You can export this table by clicking on Actions in the upper-right hand corner.

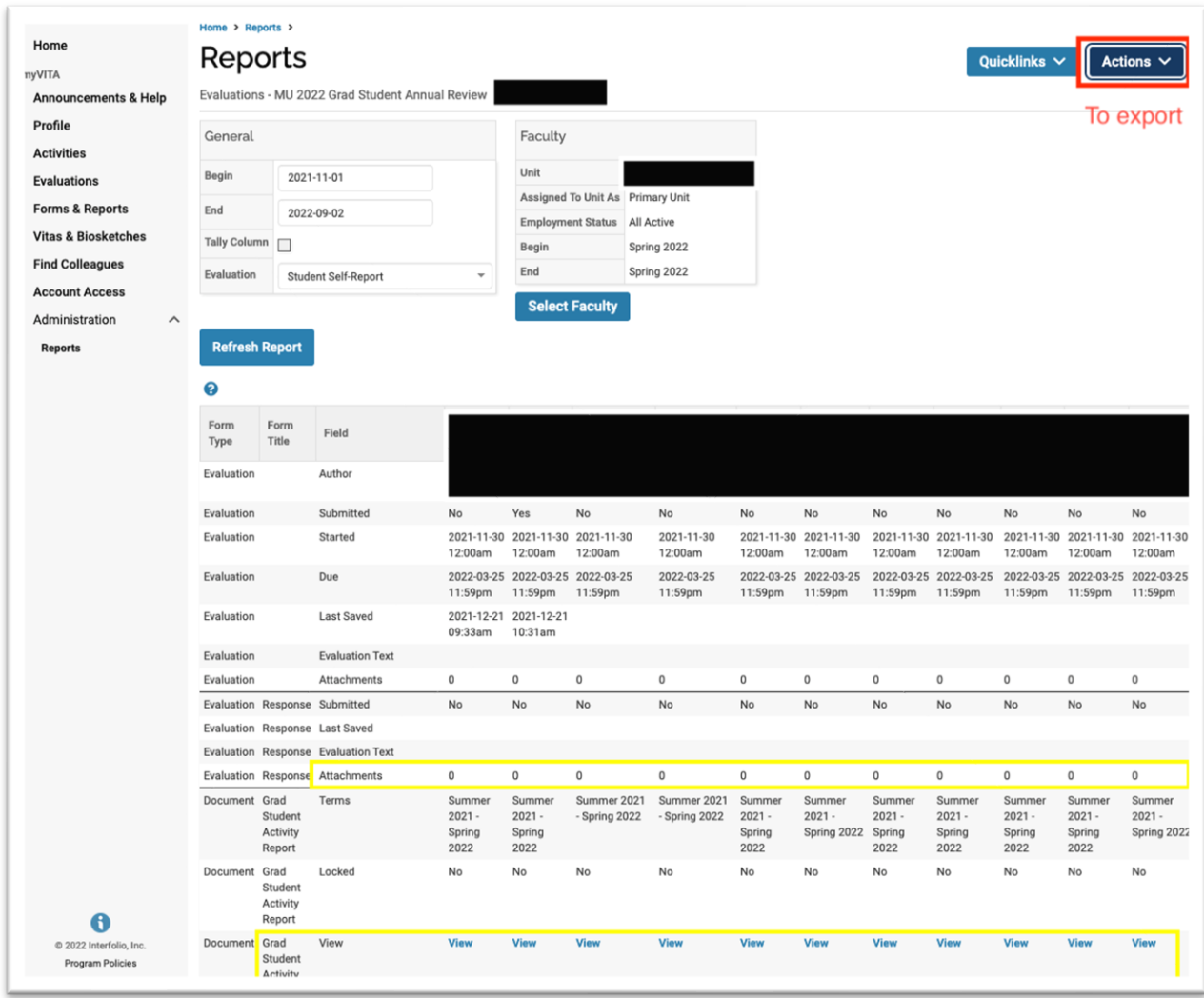